Enlevez l'ancien CPU.

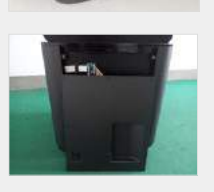

 $2\backslash$ Installez le nouveau CPU intégrant le Wi-Fi pour UP Box.

3\ Une fois connecté, allez sur "Enregistrer l'adresse mail" pour activer

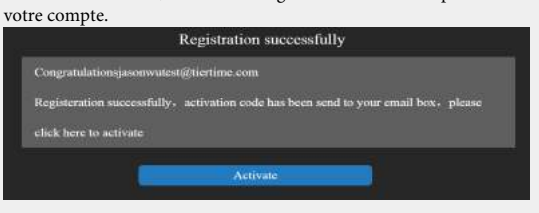

4\ Connectez-vous à votre imprimante.

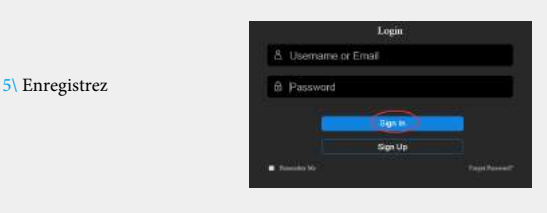

7\ Redémarez l'imprimante après activation.

6\ Vous trouverez la liste des imprimantes connectées. Choisissez celle que vous désirez activer, et cliquez sur le bouton d'activation à côté pour activer l'imprimante. Vous pourrez aussi lier/délier une imprimante, pour créer/supprimer une association entre une compte utilisateur et une imprimante.

Printer Managen

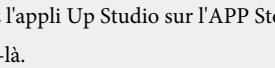

## **1. Remplacer le CPU**

## **Récupération après coupure de courant**

Nous vous recommandons d'activer le CPU dès que possible afin de débloquer la limitation des impressions et avoir accès à plus de fonctionnalités.

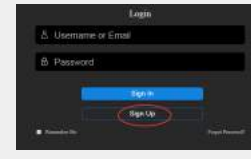

1\ Connectez-vous sur "My account

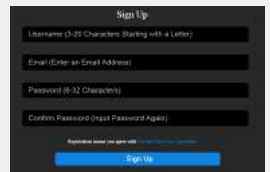

Placez le jumper sur les 2 pins inférieures du connecteur intitulé "M-C", puis replacez le capot arrièr

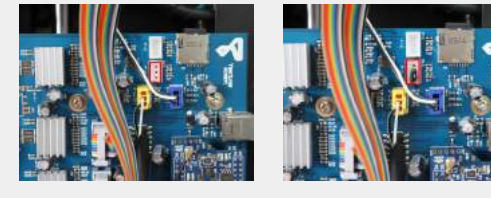

2\ Si vous êtes déjà connecté, passez directement à l'étape 5, sinon, remplissez le formulaire.

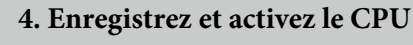

Collez l'antenne Wi-Fi sur le cadre métallique de la UP Box comme indiqué sur les photos ci-dessous.

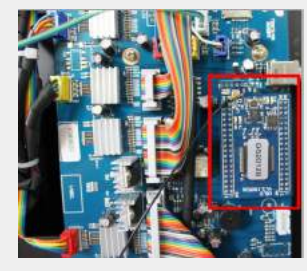

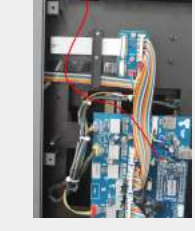

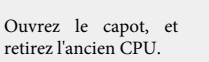

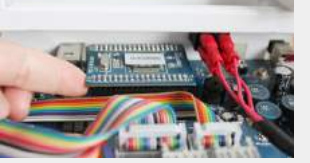

#### 1\ Retirez l'ancien CPU de votre UP Mini.

Le kit inclue un jumper, une antenne Wi-Fi et le CPU.

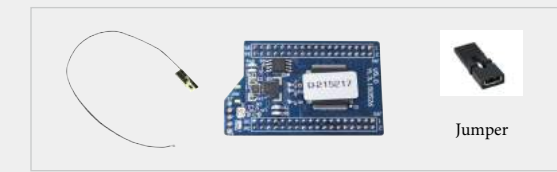

Connectez l'antenne Wi-Fi au connecteur dédié sur le CPU.

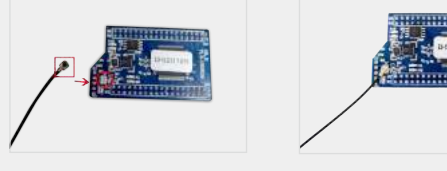

## Attention : avant de remplacer le CPU, éteignez l'imprimante.

1\ Enlevez l'ancien CPU de votre UP Box. Utilisez une clé hex M2.5 pour retirer les 8 vis du capot arrière. Notez que les 2 vis de la colonne du milieu sont plus longue que les autres.

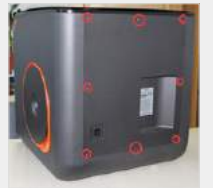

**3. Réglages Wi-Fi**

Setting  $\left\vert \bullet\right\rangle$  situé dans le coin suppérieur droit. ⊕

sur le bouton "Detail"  $\Box$ 

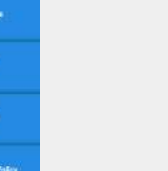

## **2. Installez UP Studio**

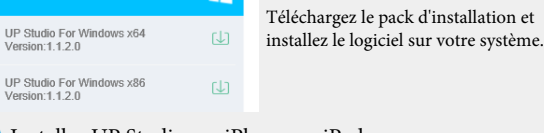

Utilisez une clé hex M2.5 pour enlever les 8 vis M3x5 à l'arrière. Notez que les 2 vis supérieures sont plus longues que les autres.<br>Sont plus longues que les autres.<br> $\frac{1}{2}$   $\frac{1}{2}$   $\frac{1}{2}$   $\frac{1}{2}$   $\frac{1}{2}$   $\frac{1}{2}$   $\frac{1}{2}$   $\frac{1}{2}$   $\frac{1}{2}$   $\frac{1}{2}$   $\frac{1}{2}$   $\frac{1}{2}$   $\frac{1}{2}$   $\frac{1}{2}$   $\frac{1}{2}$   $\frac$ 

3\ Allez sur "Network" et sélectionnez le réseau Wi-Fi dans le menu déroulant. Le réseau Wi-Fi devrait être identique à celui auquel l'ordinateur est connecté.

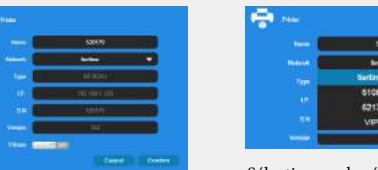

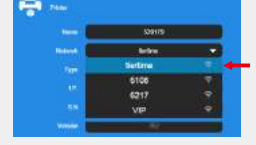

Orientez le CPU comme indiqué sur la photo ci-dessous. Le connecteur de l'antenne Wi-Fi doit être placé dans le coin supérieur gauche. L'antenne Wi-Fi n'a pas besoin d'être attachée à l'autre extrémité. Attention à ne pas inverser le connecteur et remettez le capot arrière en place

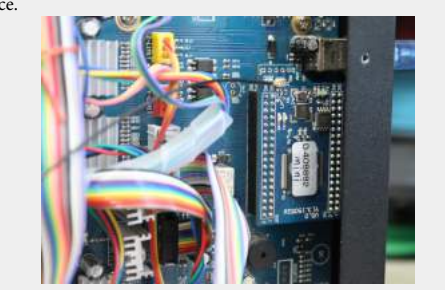

Sélectionnez le réseau.

#### 4\ Renseignez le mot de passe Wi-Fi

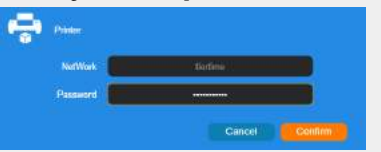

5\ Une option de mot de passe privé peut être paramétrée afin d'éviter les accès non autorisés, mais quiconque se connectant à l'imprimante via USB peut restaurer ou changer le mot de passe.

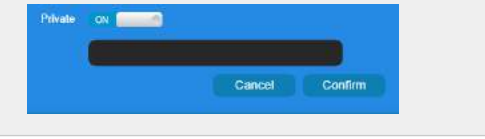

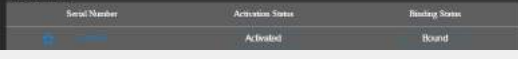

Allez sur www.up3d.com, et téléchargez la dernière version du logiciel UP Studio. Choisissez la version 64 bit (x64) ou 32bit (x86) correspondant à votre installation, ou téléchargez le logiciel depuis l'App Store si vous utilisez Mac. Processon Intel(R) Core(TM) i5-3337U CPU @ 1,80GHz 1.80 GHz Installed memory (RAM): 4.00 GB (3.88 GB usable) 64-bit Operating System, x64-based process Pen and Touch No Pen or Touch input is available for this Display a. Vindows

6\ Une fois connecté au Wi-Fi, en réseau ou en USB, l'imprimante apparaîtra dans la liste. Vous pouvez choisir l'imprimante avec laquelle vous souhaitez travailler en cliquant sur l'icône. Une fois l'imprimante

sélectionnée, un "tick" rouge apparaîtra dessus.

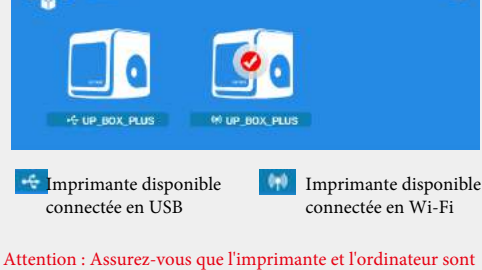

sur le même réseau Wi-Fi.

Le nouveau CPU est munid'une nouvelle fonctionnalité de récupération d'impression interrompue suite à une coupure d'électricité, ou une interruption non souhaitée. En cas d'impression interrompue, une fois le courant revenu et l'imprimante réinitialisée, le logiciel vous demandera si vous souhaitez reprendre l'impression interrompue. Sélectionnez "Oui" si vous souhaitez reprendre l'impression. Si vous choisissez "Non", l'impression ne sera jamais restaurée.

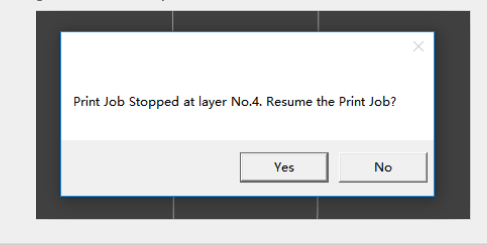

2\ Installez le nouveau CPU intégrant le Wi-Fi.

Orientez le CPU comme indiqué sur la photo. Le connecteur Wi-Fi doit être sur le coin inférieur gauche. Connectez l'antenne et faites-la passer par dessus la carte principale sans attacher l'autre extrémité. Faites attention à ce que les pins ne sont pas inversés. Replacez le capot.

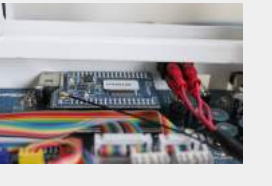

enlevez l'ancien CPU.

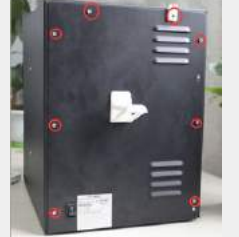

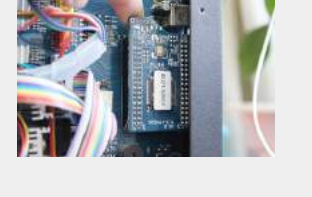

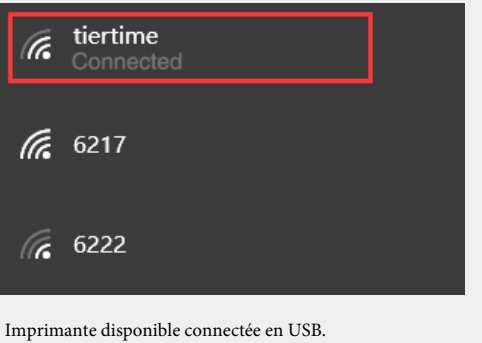

2\ Installez le nouveau CPU intégrant le Wi-Fi.

Attention : Si vous avez l'option de détection de fin de filament, connectez l'appareil au connecteur intitulé M-C. Si vous n'avez pas cette option, les 2 pins inférieurs doivent être raccourcis, sinon la tête d'impression ne se mettra pas en chauffe.

# **Guide de mise à jour Wi-Fi** pour UP Box, UP Plus, UP Plus 2 et UP Mini

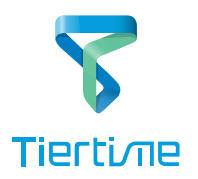

c

1\ Enlevez l'ancien CPU de votre UP Plus, UP Plus 2. Utilisez une clé hex M2.5 pour retirer les 4 vis M3x5 des 2 côtés de la machine.

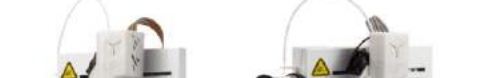

## 1\ Installez UP Studio sur PC ou Mac

2\ Installez UP Studio sur iPhone ou iPad

Recherchez l'appli Up Studio sur l'APP Store et téléchargez-là.

1\ Connectez l'imprimante à l'ordinateur via USB. Ouvrez UP Studio, cliquez sur le bouton

2\ Toutes les imprimantes connectées seront visibles. Cliquez

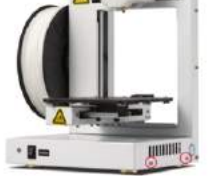

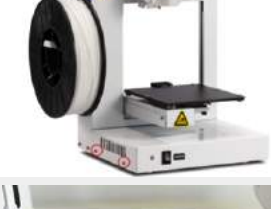